## 新生查詢學號及個人 Portal 使用步驟

1、查詢學號:可先至元智大學學號查詢系統[\(](https://portalfun.yzu.edu.tw/WFC/stdno.aspx)<https://portalfun.yzu.edu.tw/WFC/stdno.aspx>[\)](https://portalfun.yzu.edu.tw/WFC/stdno.aspx) 查詢學號。

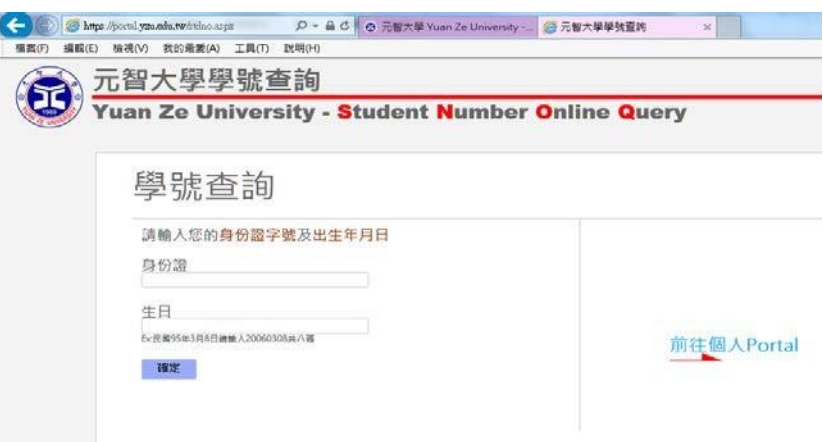

1.身份證:請輸入身份證號含英文字母共十碼。

2.生日:請輸入西元年月日共八碼,如民國 95 年 3 月 8 日請輸入 20060308 共八碼。 3.按「確定」即可查詢學號、班別等相關資料。

4.確認學號後,再按「前往個人 portal」,即可進入個人 portal 填寫學籍資料。

2、由元智大學首頁[\(http://www.yzu.edu.tw/\)](http://www.yzu.edu.tw/)點選 portal,或點選資訊服務/個人 Portal,上網 完成學籍卡填寫

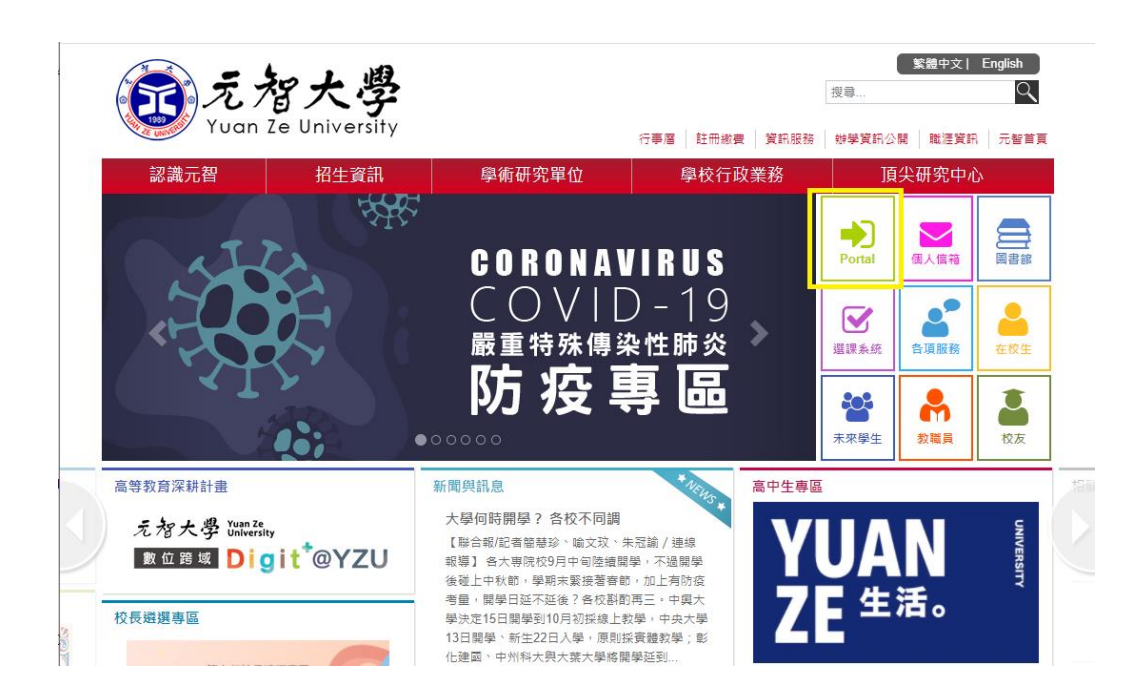

## 3、登錄個人 Portal

輸入帳號及密碼 (帳號即學號,例:s1104321, 密碼即個人身分證字號 (第一個英文字母要大寫),進入之後再變更密碼)

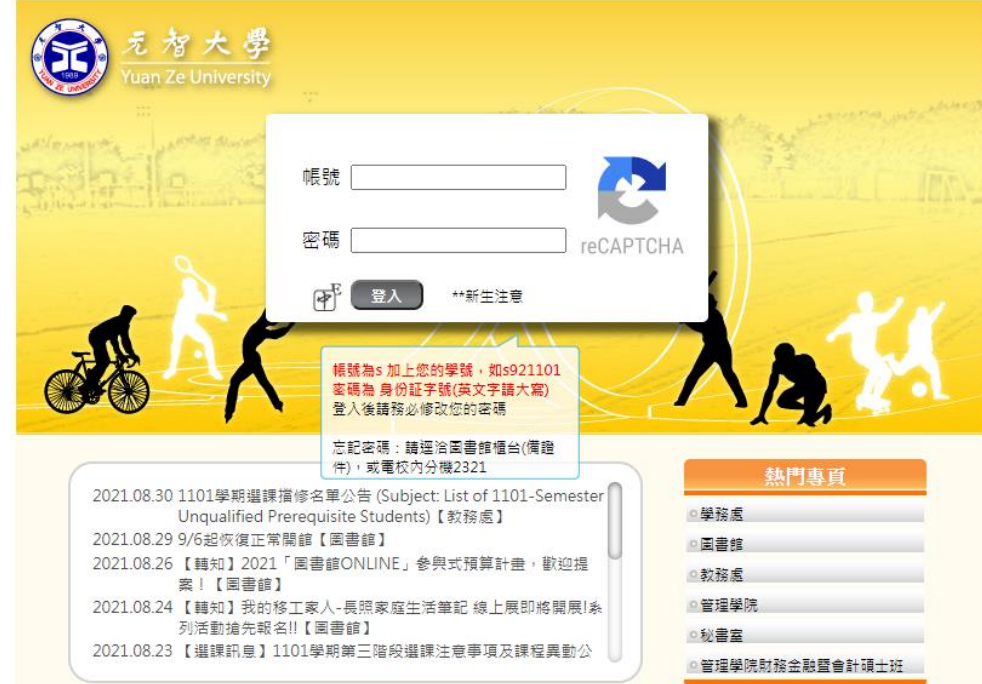

4、進入個人 Portal 後,點選隱私權聲明→點選我已閱讀→學籍卡

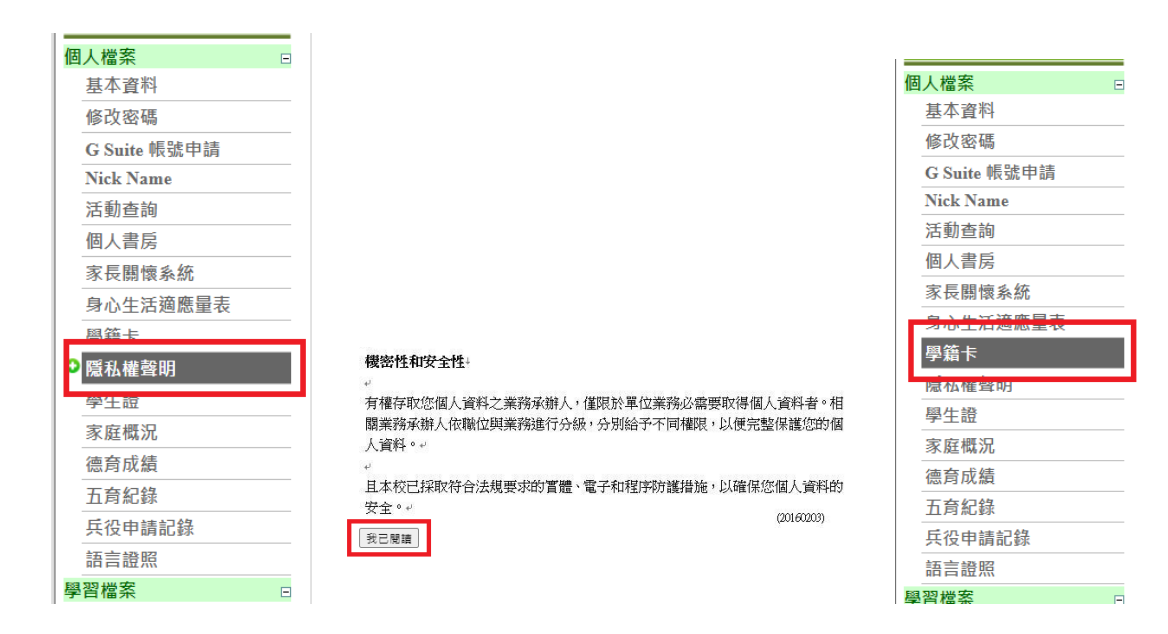

5、學籍卡填寫完成後→上傳照片→按「暫存資料」→按「送教務處」,最後列印成 A4 紙張 並在最下方簽名確認,如有兩頁請自行釘好,連同其他相關資料寄回教務處。

6、學籍卡填寫說明(請務必詳閱):

- 新生入學時請填寫本學籍資料,本資料儲存分「暫存資料」及「送教務處」,暫存次數 不限。但「送教務處」功能僅能使用一次,使用後系統將鎖住學籍資料的編輯功能, 如仍修改請檢附相關證明文件至教務處櫃台申請修正。
- 30分鐘內無編輯(暫存)動作,系統將自動斷線,所填資料,系統亦不會自動儲存。
- 大學部新生照片預設為大考中心下載之照片,請確認是否為本人。碩博士新生及轉學 生請自行上傳二吋照片之檔案,格式為 jpg 檔。
- 新生確認資料無誤後請按「送教務處」,再按列印,簽名後繳回(寄回)教務處。
- 7、照片上傳注意事項
	- 上傳相片限二吋脫帽之正式證件照片,請勿使用生活照。
	- 檔案應為灰階黑白影像或高彩之彩色影像。
	- 背景必須為白色或淺色,不得配載深色鏡片眼鏡。

## 元智大學家長關懷系統使用說明

親愛的家長您好:

元智大學於 103 年開發完成「家長關懷系統」,提供您查詢貴子弟的歷年成績、修課名 稱、學分數及退學預警資訊,另外,也提供學校及系所秘書之聯絡方式,方便您諮 詢貴子弟學習情形。

操作步驟:

**1.** 使用瀏覽器連結至家長關懷系統網址:**<https://portal.yzu.edu.tw/YZCare/login.htm>**

**2.** 輸入貴子弟的「身分證字號」及其所設定之「密碼」即可登入。

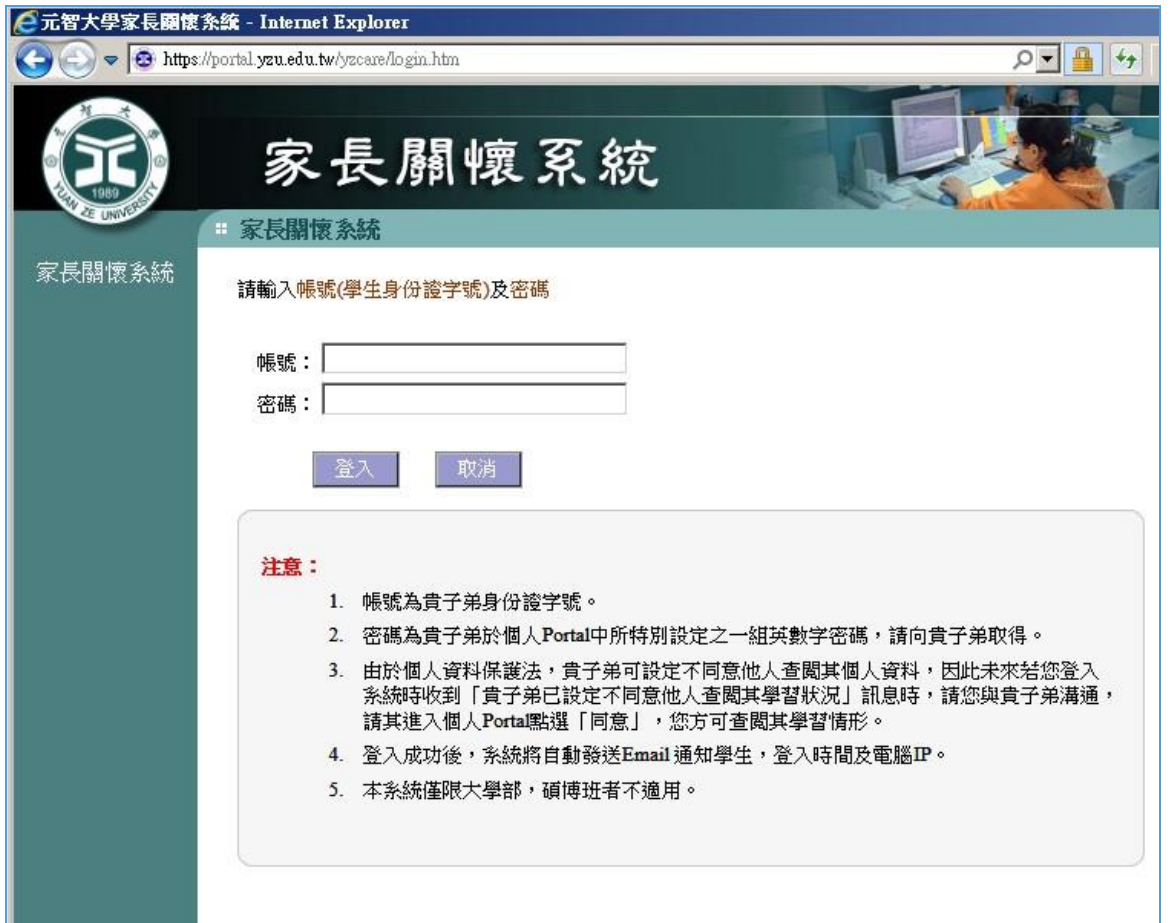

提醒您,操作本系統前,請先與貴子弟溝通索取其所設定之密碼,再行登入本系統。此 外,由於個人資料保護法,貴子弟可設定不同意他人查閱其個人資料,因此未來若您登入系 統時收到「貴子弟已設定不同意他人查閱其學習狀況」訊息時,請您與貴子弟溝通,請其進 入個人 Portal 點選「同意」,您方可查閱其學習情形。

元智大學 敬上